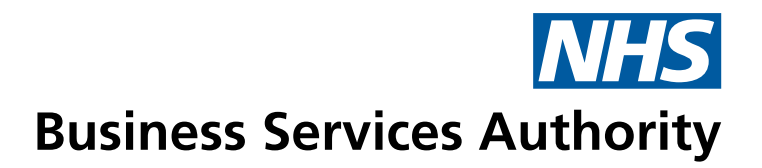

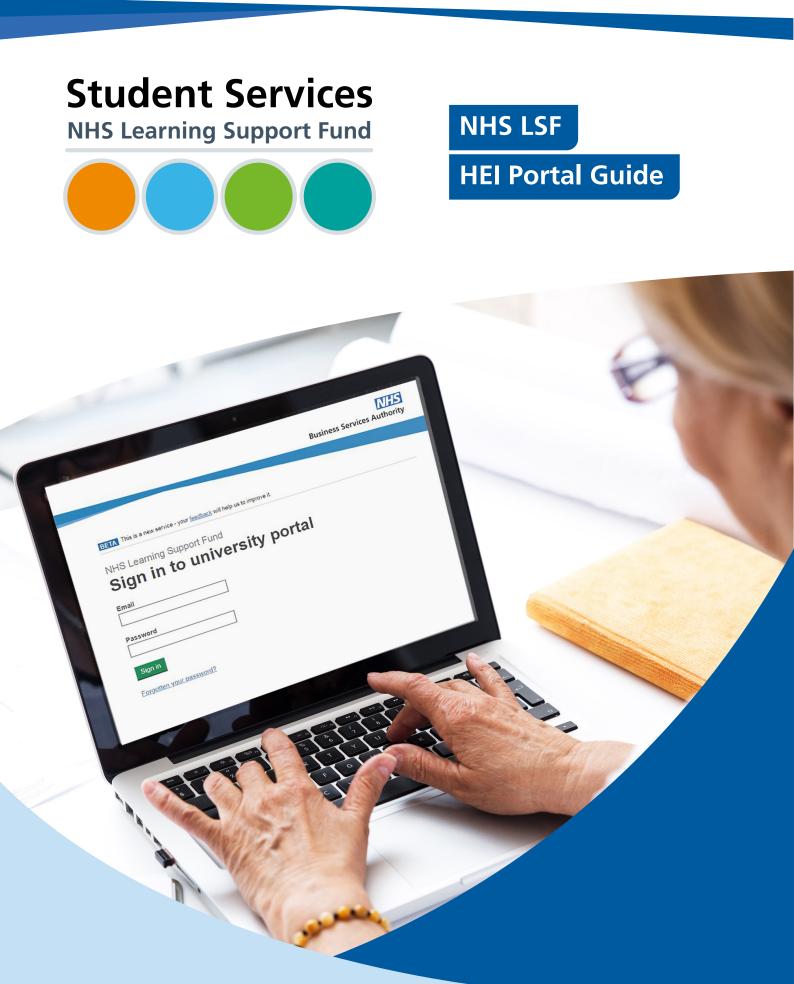

# Contents

| 1.  | Introduction                                     | 3  |
|-----|--------------------------------------------------|----|
| 2.  | Feedback                                         | 4  |
| 3.  | Purpose                                          | 5  |
| 4.  | Logging in                                       | 6  |
| 5.  | Welcome to your dashboard                        | 6  |
| 6.  | View course details                              | 7  |
| 7.  | Student statuses                                 | 8  |
| 8.  | Termly confirmation of student attendance (COSA) | 9  |
| 9.  | Filter statuses                                  | 13 |
| 10. | General queries                                  | 15 |
| 11. | Student search                                   | 16 |
| 12. | Student specific general queries                 | 17 |
| 13. | Change requests                                  | 18 |
| 14. | Additional funding for students                  | 20 |
| 15. | Submitting an additional funding request         | 21 |
| 16. | Activity history                                 | 22 |
| 17. | User administration                              | 23 |

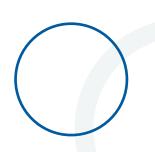

# **1. Introduction**

The NHS Learning Support Fund (NHS LSF) provides supplementary funding for eligible pre-registration healthcare students in receipt of a student loan. Eligible courses are:

- dental therapy/dental hygiene (level 5 and 6 courses)
- dietetics
- midwifery
- nursing (adult, child, mental health, learning disability, joint nursing/social work)
- occupational therapy
- operating department practitioner (level 5 and 6 courses)
- orthoptics
- orthotics and prosthetics
- paramedics (bachelors and masters courses are eligible, DipHE and FD courses are not eligible for NHS LSF)
- physiotherapy
- podiatry/chiropody
- radiography (diagnostic and therapeutic)
- speech and language therapy

The NHS LSF is administered by the NHS Business Services Authority (NHSBSA) Student Services.

The NHS LSF is made up of five elements of supplementary funding. Pro rata amounts are paid to part time students. These are:

- Training Grant £5,000 per year academic for all new and continuing students
- Specialist subject payment £1,000 for all new students studying a specialist subject
- Parental Support new and continuing students with childcare responsibilities will have access to £2,000 per academic year
- Travel and Dual Accommodation Expenses reimbursement of additional travel and any temporary accommodation costs incurred as a result of attending a practice placement
- Exceptional Support Fund up to £3,000 per academic year for students who find themselves in unforeseen financial hardship.

## 2. Feedback

This is **your** portal; your feedback is important if we are to shape future development to deliver the best experience for you.

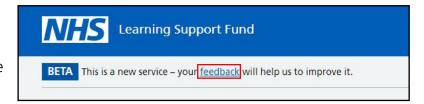

As part of our continuous improvements, we carry out Stakeholder and User Research sessions to help us improve the functionality of the NHS LSF HEI portal.

Based on the feedback received during the sessions we have made some updates to the HEI portal making the system more efficient and user friendly.

If you would like to provide feedback regarding the portal, when logged in please use the link at the top of the page as highlighted here.

We welcome all feedback and will analyse all contributions to inform development of future functionality.

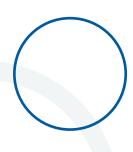

### 3. Purpose

The functionality available to you will be determined by your assigned role and the time remaining until the start of a new academic year.

The table below details the start and end date for when you can start to confirm a student's attendance to ensure the student receives payment on the first payment date for that term.

You will still be able to confirm a student's attendance after the enrolment confirmation deadline for payment to be administered on our next weekly payment run.

|                       | Enrolment confirmation window opens | Enrolment<br>confirmation deadline | First payment date |
|-----------------------|-------------------------------------|------------------------------------|--------------------|
| September/<br>October | 1 November                          | 14 November                        | 21 November        |
| January/February      | 1 March                             | 12 March                           | 19 March           |
| March/April           | 1 May                               | 14 May                             | 21 May             |

You can view all approved applications in advance of the enrolment confirmation window opening. You will be able to see how any students are listed against each academic year of each course, compare this to the numbers and individuals you would expect to see, and use this to influence behaviour if you notice discrepancies?

For example, a week before the enrolment confirmation window opens, if students have not applied correctly it is likely there will be delays to their payments. You may need to take pro-active action with your students to ensure they have done everything they need to do in their application so you can confirm their enrolment. Please check the following:

- Has the student applied for the correct cohort?
- Repeat study; has the student applied for additional funding? For example, the student has not progressed into their next academic year and will require additional funding. Is the course year correct?
- Has the student applied for the correct course?

# 4. Logging in

In order to log into the portal, you need to have an account. Accounts come in two types (**see Dashboard - User administration section**).

Once an account is created, the user will receive an activation link via email and then be asked to create a password.

| NHS Learning Support Fund                                        | Signed in as nhsstudenttestemail+500@gmail.com | Sign_out |
|------------------------------------------------------------------|------------------------------------------------|----------|
| BETA This is a new service - your <u>feedback</u> will help us t | o improve it.                                  |          |

Upon creating a password, the account will then be accessible.

You can gain **access to the portal** by typing in your email and password.

Once logged in, your email address will appear in the upper right corner of the portal along with an option to logout.

## 5. Welcome to your dashboard

Upon logging into your account, you will land on the portal dashboard. From here, you will have a quick reference snapshot of the courses and students linked to your university.

There is a Notice Board where we will post relevant and useful documents and articles to address common themes/questions and this will evolve over time.

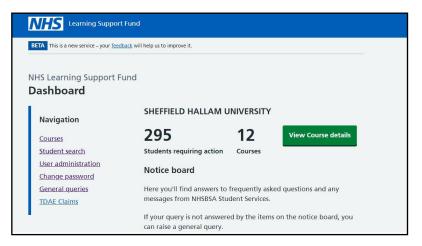

The navigation menu is how you access the different functions within the portal. You access different functions within the portal, using the menu.

## 6. View course details

The 'View course details' button on the portal takes you to the details of all the courses assigned to your university, with a list of students linked to each academic year and course year. You will also perform enrolment confirmation from this area of the portal.

The list of students you see for each course depends on the selections a student makes as part of their NHS LSF application. This information remains editable to the student until a payment is made and we actively encourage all students to update this information if their university or course changes.

Select 'View course details' from the dashboard to see a list of courses linked to your university.

You will now be presented with the following screen which will be listed in groups by course type and study year (e.g., a 3 year Adult Nursing course will have three rows, one for each study year).

In each group it will be breakdown, detailing the students who have applied for each term where you are required to take action.

Clicking 'View terms' for each row will allow you to provide an enrolment status for that group of students. NHS Learning Support Fund Dashboard SHEFFIELD HALLAM UNIVERSITY Navigation 295 12 View Course details Courses Student search Students requiring action Courses User administration Notice board Change password Here you'll find answers to frequently asked questions and any General gueries messages from NHSBSA Student Services **TDAE Claims** If your query is not answered by the items on the notice board, you can raise a general query. NHS Learning SupportFund Viewing all course details for SHEFFIELD HALLAM UNIVERSITY 2021 courses 2020 courses 2019 courses 2022 courses September 2022 course details Total students Course name Study year Action required Action Diagnostic Radiography Year 1 92 47 View terms March 2022 course details Study year Total students Action required Action Course name Diagnostic Radiography Year 1 92 45 View terms

This is the view you can use to sense check the students who have applied for your university and their course as described in the 'Purpose' section of this document.

Enrolment confirmation is a matching exercise where you should verify that each student listed is attached to the correct course, study year and attendance type. You will need to provide a status for each student. As students can apply up to six months from the start of the academic year, you will need to check the lists on a regular basis for any new applications in order to match them in attendance. Once the six month deadline has passed, the option to match students in attendance will be removed. You will need to contact us directly, please see the 'Dashboard – Student specific general queries' section of this document.

## 7. Student statuses

**Pending status** is the default status assigned by the system where we need you to update the status for a student.

**Matched student - In attendance** is the status you should use where you can match the details of a listed student to an individual who has enrolled and is in attendance on the course and study year selected. This status will release payment to the student and the student will be notified of this via email. Once payment has been released, the status cannot be edited. For example, for a student on a September cohort, has the student enrolled and in active study on the 1 November? If yes, this status should be selected.

**Information mismatch** should be used where something is not accurate with the information that is displayed for the student. It maybe they are appearing against the wrong course, study year or their name is incorrect. The name used by a student on the NHS LSF system should match the details held at their university.

When you confirm this status, the NHS LSF system sends an email to the student to explain that an element of their data isn't correct and how to rectify this via their NHS LSF account. Once the student amends their information, their status will be reset to Pending status and they will be represented in a course list for a second attempt at an enrolment status.

**Discontinued** should be selected where a listed student started the course as expected but discontinued before the relevant enrolment confirmation window opened. For example, for a student on a September cohort, the student started their course as expected, however interrupted their course on the 20 October before the enrolment confirmation window opened.

**Not enrolled** is the status to select where a student did not start the course, orwhen a continuing student has not progressed into the next academic year.

**Late starter/rejoiner** should be selected if a student has interrupted in a previous academic year prior to the enrolment confirmation window opened.

Maternity Leave should be selected once an interruption for maternity leave has been submitted.

# 8. Termly Confirmation of Student Attendance (COSA)

From Term 2 of the 2023/24 academic year we will be introducing a termly COSA exercise whereby you will need to confirm student's are in attendance for both Term 2 and 3 as well as Term 1.

On your dashboard you will be able to view the termly COSA window. This screen will display each term, the dates of the term and whether the enrolment confirmation window is open; this will be displayed under the status section as 'Open' or 'Closed' and will change throughout the academic year.

When a termly window is open you will be able to confirm a student's enrolment status and to do this you will need to click on 'Review attendance'.

| Course           | e name                                | Academic year                | Study          | year                        |
|------------------|---------------------------------------|------------------------------|----------------|-----------------------------|
| Diagn            | ostic Radiography                     | March 2022                   | Year 1         | L.                          |
| teview 1         | he attendance status                  | of students                  |                |                             |
| Review 1<br>Term | the attendance status<br>Window opens | of students<br>Window closes | Status         | Action                      |
| lerm (           |                                       |                              | Status<br>Open | Action<br>Review attendance |
|                  | Window opens                          | Window closes                |                |                             |

#### Term 1

You will see an Attendance overview for term 1. This screen will display the number of students who have had an application approved for NHS LSF. To confirm a student's attendance, you will need to click 'Confirm attendance'.

Here you will be able to download details you need to confirm attendance in a CSV file. You will also be able to select the students in attendance in bulk by clicking 'Select all' or alternatively you can confirm a student's attendance individually.

# C Go back to students studying Adult Nursing Attendance overview for term 1 Course name: Adult Nursing Academic year: September 2023 Study year: Year 1 Students needing confirm attendance Select attendance status

| < Go back                                                 |                                                    |                     |                 |
|-----------------------------------------------------------|----------------------------------------------------|---------------------|-----------------|
|                                                           | ng Support Fund<br>students who a                  | are attending       |                 |
| Course name: Dia<br>Academic year: Se<br>Study year: Year |                                                    |                     |                 |
| Select students<br>You can review                         | who are attending this of students that you have a | not selected later. |                 |
| Select all                                                | Name                                               | Date of birth       | Attendance type |
|                                                           | Joe Bloggs                                         | 15 June 2003        | Full time       |
|                                                           | Joe Bloggs                                         | 15 June 2003        | Full time       |
|                                                           | Joe Bloggs                                         | 15 June 2003        | Full time       |
|                                                           | Joe Bloggs                                         | 15 June 2003        | Full time       |

Once you have selected all the students in attendance you will need to click 'Save and continue'.

Should you have a student who has a status of either not enrolled, information mismatch, discontinued or maternity leave, you will need to confirm this by clicking on 'Select status'.

Here you will need to click the relevant attendance status for the student from the options shown on the screen

| Term | 2 | and | Term 3 |  |
|------|---|-----|--------|--|
|      | _ | 00. |        |  |

The enrolment confirmation for terms 2 and 3 will be led by the students confirming their attendance status. This will be done by the students being invited to log onto their NHS LSF account and select their relevant attendance status.

Once the student has confirmed their attendance status they will appear in your portal view. This will be split into three separate sections:

- Students told us they are attending.
- Students told us they are not attending.
- Students have not responded.

| Course name: Diagno<br>Academic year: Septe<br>Study year: Year 1 |                               |                                                |                         |
|-------------------------------------------------------------------|-------------------------------|------------------------------------------------|-------------------------|
|                                                                   | ve told us they are attendir  | ng.                                            |                         |
| You can:                                                          |                               |                                                |                         |
| • Select the statu                                                | s of individual students      |                                                |                         |
|                                                                   | endance of multiple studen    |                                                |                         |
|                                                                   |                               |                                                |                         |
| <ul> <li>download deta</li> </ul>                                 | ils of students who told us t | they're attending (CSV, 432KB)                 |                         |
| • download deta                                                   | Date of birth                 | they're attending (CSV, 432KB) Attendance type | Action                  |
|                                                                   |                               |                                                | Action<br>Select status |
| Name                                                              | Date of birth                 | Attendance type                                |                         |

< Go to Attendance overview for term 1

| Acad       | <b>se name</b> : Diagnostic Radiography<br><b>emic year:</b> September 2023<br><b>y year:</b> Year 1 |
|------------|----------------------------------------------------------------------------------------------------|
| $\bigcirc$ | ) In attendance                                                                                      |
| $\bigcirc$ | Discontinued                                                                                         |
| $\bigcirc$ | Information mismatch                                                                                 |
| $\bigcirc$ | Not enrolled                                                                                         |
| $\bigcirc$ | ) Maternity leave                                                                                    |

| Go back to Students studying Diagnosti                                                     | c Radiography                          |                             |
|--------------------------------------------------------------------------------------------|----------------------------------------|-----------------------------|
| NHS Learning Support Fund                                                                  |                                        |                             |
| Attendance overviev                                                                        | v for term 2                           |                             |
| Course name: Diagnostic Radiography<br>Academic year: September 2023<br>Study year: Year 1 |                                        |                             |
| 45                                                                                         | 2                                      | 96                          |
| Students told us they're attending                                                         | Students told us they're not attending | Students have not responded |
| Confirm attendance                                                                         | Select attendance status               | View students               |
| Select attendance status                                                                   |                                        |                             |

The enrolment confirmation for terms 2 and 3 will be led by the students confirming their attendance status. This will be done by the students being invited to log onto their NHS LSF account and select their relevant attendance status.

To ensure the student receives payment on the main payment date both the student and HEI must meet the deadline dates detailed in the table.

| September/<br>October<br>cohort | Student<br>window open | HEI window<br>open | Student<br>deadline for<br>payment date | HEI deadline<br>for payment<br>date | Payment date    |
|---------------------------------|------------------------|--------------------|-----------------------------------------|-------------------------------------|-----------------|
| Term 1                          |                        | 01 Nov 2023        |                                         | 14 Nov 2023                         | 21 Nov 2023     |
| Term 2                          | 19 Feb 2024            | 19 Feb 2024        | 05 March 2024                           | 12 March 2024                       | 19 March 2024   |
| Term 3                          | 24 June 2024           | 24 June 2024       | 09 July 2024                            | 16 July 2024                        | 23 July 2024    |
|                                 |                        |                    |                                         |                                     |                 |
| November<br>cohort              | Student<br>window open | HEI window<br>open | Student<br>deadline for<br>payment date | HEI deadline<br>for payment<br>date | Payment date    |
| Term 1                          |                        | 01 January 2024    |                                         | 16 January 2024                     | 23 January 2024 |
| Term 2                          | 22 April 2024          | 22 April 2022      | 07 May 2024                             | 14 May 2024                         | 21 May 2024     |
| Term 3                          | 26 August 2024         | 26 August 2024     | 10 Sept 2024                            | 17 Sept 2024                        | 24 Sept 2024    |

Both Student and HEIs will still be able to confirm a student's attendance after the enrolment confirmation deadline for payment to be administered on our next weekly payment run.

When selecting:

**Students told us they are attending** – Please follow the steps detailed in **Term 1**.

Students told us they are not attending

- You will be presented with a list of students who have confirmed that they are not attending. Here you will need to click 'Select status'.

You will then be able to review and update the student's attendance confirmation, using the options given on the 'What change do you want to make' screen. When you select the relevant status, you will then be presented with another screen. Please refer to the either 'Change requests' or 'Additional funding' section of this guidance for further processing information.

**Students have not responded** – A list will be displayed of all the students who have not responded. The screen displayed will also detail the student's email should you wish to contact them. We would recommend contacting any students who have not completed their part of the process as any delays may cause a delay in their next termly payment.

| NHS Learning         | Support Fund                 |                                                              |                         |
|----------------------|------------------------------|--------------------------------------------------------------|-------------------------|
| Students v           | vho told us they             | 're not attending                                            |                         |
| Course name: Diagn   | ostic Radiography            |                                                              |                         |
| Academic year: Septe | ember 2023                   |                                                              |                         |
| Study year: Year 1   |                              |                                                              |                         |
|                      |                              |                                                              |                         |
|                      |                              |                                                              |                         |
| You need to selec    | t the status of these studen | ts individually.                                             |                         |
|                      |                              |                                                              |                         |
|                      |                              | ts individually.<br>ey're not attendin <u>g (CSV, 432KB)</u> |                         |
| Download details     |                              |                                                              | Action                  |
|                      | of students who told us th   | ey're not attending <u>(CSV, 432KB)</u>                      | Action<br>Select status |

< Go back

Go to Attendance overview for term 1
 NHS Learning Support Fund

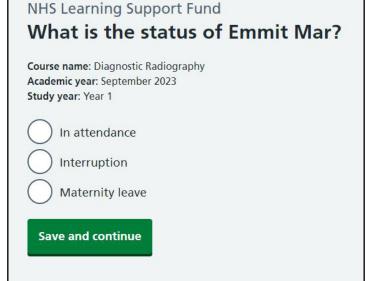

| Academic year: Sep<br>Study year: Year 1    | nostic Radiography<br>ptember 2023 |                              |                                     |
|---------------------------------------------|------------------------------------|------------------------------|-------------------------------------|
| These students                              | have not told us their a           | ttendance status yet.        |                                     |
| notification in t                           | heir LSF dashboard.                |                              | using the link on the email or the  |
| Download deta                               | ils of students who have           | e not responded (CSV, 432KB) | )                                   |
|                                             | Date of birth                      | Attendance type              | )<br>Email                          |
| Name                                        |                                    |                              |                                     |
| Name<br>Emmit Mar                           | Date of birth                      | Attendance type              | Email                               |
| Name<br>Emmit Mar<br>Emmit Mar<br>Emmit Mar | Date of birth                      | Attendance type Full time    | <b>Email</b><br>emmit.mar@email.com |

## 9. Filter statuses

From your dashboard select 'View course details' and you will be presented with a list of courses linked to your university.

You will then need to click 'View terms' for the course you want to apply your filter

This will then take you to a screen where you will need to click on 'View all students on this course' following on from this you will then be presented with a screen where you will need to click on 'Show filter'

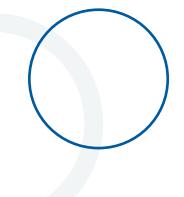

| Navigation                                                                                                    | SHEFFIEL                                                        | D HALLAM UNIV                                | ERSITY                               |                 |
|----------------------------------------------------------------------------------------------------|-----------------------------------------------------------------|----------------------------------------------|--------------------------------------|-----------------|
| Courses                                                                                                    | 295                                                             | 1                                            | 2 View Cou                           | urse details    |
| Student search                                                                                                    | Students re                                                     | quiring action Co                            | urses                                |                 |
| <u>User administration</u><br><u>Change password</u>                                                                                                    | Notice bo                                                       | ard                                          |                                      |                 |
| General queries<br>TDAE Claims                                                                                                    | ,                                                               | find answers to frequ<br>om NHSBSA Student : | ently asked questions a<br>Services. | and any         |
|                                                                                                    | If your quer                                                    | y is not answered by                         | the items on the notice              | board, you      |
| HS Learning SupportFu<br>iewing all course                                                                                                    | e details fo                                                    |                                              |                                      | IVERSIT         |
| HS Learning SupportFu<br>iewing all course<br>2022 courses 2021 course<br>September 2022 course                                                                                                    | e details fo<br>rses 2020 co<br>details                         | urses 2019 cour                              | rses                                 |                 |
| HS Learning SupportFu<br>iewing all course<br>2022 courses 2021 course<br>September 2022 course                                                                                                    | e details fo                                                    |                                              |                                      | <b>JIVERSIT</b> |
| AS Learning SupportFu<br>iewing all course<br>2022 courses<br>2021 course<br>September 2022 course<br>Course name                                                                                                    | e details fo<br>rses 2020 co<br>details                         | urses 2019 cour                              | rses                                 |                 |
| IS Learning SupportFu<br>iewing all course<br>2022 courses 2021 course<br>September 2022 course<br>Course name<br>Diagnostic Radiography                                                                                                    | e details fo<br>rses 2020 co<br>details<br>Study year<br>Year 1 | urses 2019 cou                               | Action required                      | Action          |
| io back HS Learning SupportFu iewing all course 2022 courses 2022 course 2022 course 2022 course 2022 course 2022 course 2022 course 2022 course 2022 course deta 2022 course deta 2022 course name 2023 course name 2023 course deta 2023 course name 2023 course deta 2023 course name 2023 course deta 2023 course name 2023 course name 2023 course na | e details fo<br>rses 2020 co<br>details<br>Study year<br>Year 1 | urses 2019 cou                               | Action required                      | Action          |

| Cours       | e details for D<br>MUNIVERSIT | iagnostic Radiogr | aphy at S | HEFFIELD          |
|-------------|-------------------------------|-------------------|-----------|-------------------|
| Course      | e name                        | Academic year     | Study     | year              |
| Diagn       | ostic Radiography             | March 2022        | Year 1    |                   |
|             | the attendance statu          |                   |           |                   |
| Term        | Window opens                  | Window closes     | Status    | Action            |
| Term 1      | 1 November 2023               | 31 March 2023     | Open      | Review attendance |
| Term 2      | 1 January 2023                | 31 May 2023       | Closed    | Review attendance |
| Term 3      | 1 April 2023                  | 31 August 2023    | Closed    |                   |
| View all st | tudents on this course        |                   |           |                   |
| < Go back   |                               |                   |           |                   |
| NHS Lea     | arning Support Fund           |                   |           |                   |

#### All students studying Diagnostic Radiography at SHEFFIELD HALLAM UNIVERSITY

 Course name: Diagnostic Radiography

 Academic year: September 2023

 Study year: Year 1

 Show filter

 Name
 Date of birth
 Attendance type
 Attendance status
 Change

 Emmit Mar
 15 June 2003
 Full time
 Student not responded for term 1
 Change request

 Emmit Mar
 15 June 2003
 Full time
 University confirmation needed for term 1
 Change request

This will then open the following screen allowing you to search and filter by using the following categories

- **Student name** The ability to search for a student by name.
- **Term** This will display all the students in each term
- Status The ability to search or filter depending on the student's status on their NHS LSF account, such as Discontinued, Information Mismatch, Interruption, Matched Student – In Attendance Not Enrolled, Pending, Pending NHSBSA. For further information on the student status please refer to 'Student Statuses' section of this guidance.

| Filter                              |  |
|-------------------------------------|--|
| Student name                        |  |
|                                     |  |
| Term                                |  |
| Select the terms you want shown.    |  |
| Term 1 (96)                         |  |
| Term 2 (0)                          |  |
| Term 3 (0)                          |  |
| Status                              |  |
| Select the statuses you want shown. |  |
| Student not responded (5)           |  |
| University confirmation needed (1)  |  |
| In attendance (2)                   |  |
| Discontinued and Interrupted (1)    |  |
| Information mismatch (7)            |  |
| Not enrolled (15)                   |  |
| Maternity leave (4)                 |  |
| Apply filters                       |  |

To view information in the category, you have selected you will need to click 'Apply filter'

## **10. General queries**

Once a student has been matched in attendance, student specific queries can be logged on the students account.

If your query isn't in our frequently answered questions section on the Notice Board and isn't student specific, you can raise a general query using the relevant option in the navigation menu.

| NHS Learn<br>Dashbo | ning Support Fund<br>Dard |                                                            |                  |                          |  |  |
|---------------------|---------------------------|------------------------------------------------------------|------------------|--------------------------|--|--|
| Naviga              | tion                      | SHEFFIELD HALLAM UNIVERSITY                                |                  |                          |  |  |
| Courses             |                           | 295                                                        | 12               | View Course details      |  |  |
| Student             | search                    | Students requiring action                                  | Courses          |                          |  |  |
|                     | ninistration<br>password  | Notice board                                               |                  |                          |  |  |
| General<br>TDAE Cla |                           | Here you'll find answers to f<br>messages from NHSBSA Stuc |                  | d questions and any      |  |  |
| •                   |                           | If your query is not answere<br>can raise a general query. | d by the items o | on the notice board, you |  |  |

You'll be presented with this e-form to complete. Some of the fields will be autocompleted based on your account information.

You should provide as much information as possible in the 'query' box, which can be expanded using the circled icon in the lower right corner if required.

Once complete, click 'submit' and this will be sent directly to a member of our team who will be able to assist you.

#### NHS Learning Support Fund General query

If your query isn't asnwered in our frequently answered questions section on the Notice Board, you can raise a general query here. Do not use this for student specific queries. To raise a query for a specific student click <u>here</u>.

Please complete the form below to raise your query with us directly and a member of the team will be able to assist you.

If you want to quickly find a student studying at your university, you can use the search function by selecting it in the navigation menu.

| NHS Learning Support Fur<br><b>Dashboard</b>                                                                                      | d                        |                                                                                                    |
|----------------------------------------------------------------------------------------------------|--------------------------|----------------------------------------------------------------------------------------------------|
| Navigation                                                                                                    | SHEFFIELD HALLAM U       | NIVERSITY                                                                                                    |
| Courses<br>Student search<br>User administration<br>Change, password<br>General queries<br>TDAE Claims                            | messages from NHSBSA Stu | 12<br>Courses View Course details<br>frequently asked questions and any<br>dent Services.<br>d by the items on the notice board, you |
| <ul> <li>Go back</li> <li>NHS Learning Support Fund</li> <li>Search for a student</li> <li>NHS Learning Support Number</li> </ul> | Surname                  | Date of birth<br>Day Month Year                                                                                                    |
| Course<br>Please select<br>Search<br>Clear search                                                                                 |                          | dd     mm     уууу       Academic year       v     Please select v                                                                   |

Clicking 'search' will return results for all students who have selected your university. If you want to refine your search, you can use any number/ combination of the parameters presented.

Search results will list all students who meet the following three criteria:

- Created an NHS LSF account and made an application
- Are linked to your university via the selection they made on their application
- Their application is approved

If the student you are searching for doesn't meet all of the above criteria then they will not be returned in results and they should check the information on their NHS LSF account.

Students have full control of the information that links them to your university, so should alter this if it is incorrect via their NHS LSF account.

## 12. Student specific general queries

The student specific general query option has now been moved from Change Requests as university staff were unable to log a student specific general query if no payments had been released to the student.

In order to log a general student query, you will need to search for the relevant student, by selecting Student Search in the navigation menu.

You will now be able to search for the student using a number of searches, such as

- NHS LSF number
- Surname
- Date of birth
- Course
- Academic year

You will also be able to use a number of combinations to search for a student.

By 'clicking' on the student's name this will open the student's details screen where the general student query option can now be accessed.

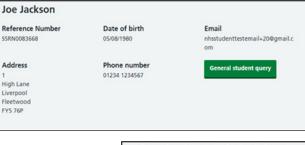

| Please select                         | ~ |
|---------------------------------------|---|
| Query                                 |   |
| Tell us all the details of your query |   |
|                                       |   |
|                                       |   |
|                                       |   |
|                                       | 6 |
| 1000 characters remaining             |   |

NHS Learning Support Fund

Dashboard

Navigation

Student search

TDAE Claims

User administration Change password General queries

Courses

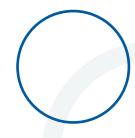

٠

study year.

If a withdrawal happens before the enrolment confirmation window is open, you should select either 'Discontinued' or 'Not enrolled' status as explained in the **Student Statuses** section, as part of enrolment confirmation. This means changes should only need to be referred to NHSBSA Student Services once payments have been extracted.

If a change needs to be confirmed after payment has been made, you can locate the student using the 'student search' option in the navigation menu. Select the student and the option of 'Change request' will be visible against the applicable academic years in the 'Course application history' section.

| Email                        |               |            | Pho               | Phone number                        |                                         |  |
|------------------------------|---------------|------------|-------------------|-------------------------------------|-----------------------------------------|--|
| George.hill@university.ac.uk |               | 0777       | 07777777777       |                                     |                                         |  |
| Application                  | history       |            |                   |                                     |                                         |  |
| Course name                  | Academic year | Study year | Start date        | Status                              | Actions                                 |  |
| <u>Nursing</u>               | 2023/2024     | Year 2     | September<br>2023 | Student not<br>responded for term 1 | Review course detail:<br>Change request |  |
| Nursing                      | 2022/2023     | Year 1     | September<br>2022 | In attendance for term 3            | Review course details                   |  |

| Joe Bloggs change request<br>What changes do you want to make for<br>Joe Bloggs? |
|----------------------------------------------------------------------------------|
|                                                                                  |
| Additional funding                                                               |
| Change attendance status                                                         |
| Resume student                                                                   |
| Change course details                                                            |
| General student query                                                            |
| Next                                                                             |

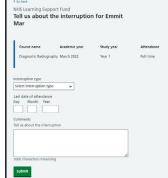

**Resume student** – confirmation a student has resumed into active study. This will allow us to establish if the student is eligible for additional funding to complete the study year. You will need to provide what cohort they will be joining, is their an expectation the student will complete the academic year and are they repeating any part of the

| oe Bloggs?                                                                                                    |
|----------------------------------------------------------------------------------------------------|
| Interruption<br>Additional funding<br>Change attendance status<br>Resume student<br>Change course details<br>General student query |
| Next                                                                                                    |
|                                                                                                    |
| < Go back<br>NHS Learning Support Fund                                                                                             |

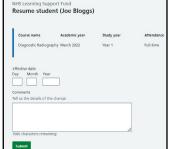

NHS Learning Support Fund HEI Portal Guide (V5) 10.2023

Once 'Change request' is selected, you can choose from one of the following options:

brief description of the reasons for interruption.

**Interruption** – to confirm the student is no longer in active study and

their NHS LSF funding needs to be paused for a period of time. You will need to provide the last date in attendance, Interruption type, and a

• **Change course details** – confirm a change to course, attendance type, duration, additional funding requests for both mid-course and final year students.

You will then be asked to provide some information to allow us to process the request. Please note additional funding cannot be paid for reasons of academic failure alone, mitigating circumstances must be provided.

Once you have completed your change request, click 'save changes' and this will commit your updates to the system and your students will be notified of updates to their status via email with 'PENDING NHSBSA' this will place holds on any future payments to the student while the recalculation of award is being carried out.

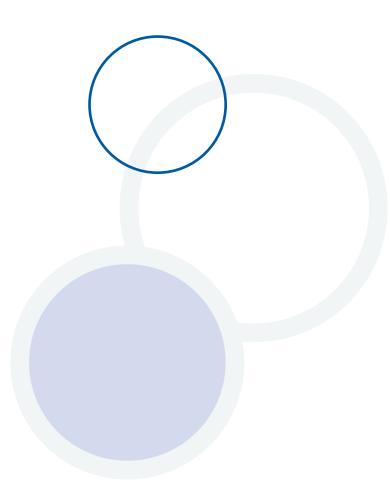

# 14. Additional funding for students

The Department of Health and Social Care (DHSC) have confirmed that additional NHS LSF support will again be made available in the 2022 to 2023 academic year for those students who are required to undertake additional periods of study/training because of exceptional or mitigating circumstances.

Repeats and extensions now come under the umbrella term of 'Additional funding'. An eligible student can receive up to a maximum of 12 months additional funding throughout their course. This can be for a period of additional study that is required within an academic year or for further funding that may be needed at the end of the course, or a combination of these, depending on individual circumstances.

The NHS LSF does not automatically provide additional funding beyond the student's normal course duration as it is intended as supplementary funding to mainstream student loans. NHS LSF allowances are generally only available for the time that it normally takes a student to complete their course.

However, in cases where exceptional or mitigating circumstances apply and the student requires additional financial support from the NHS LSF due to matters beyond their control, additional NHS LSF payment will be considered by NHSBSA Student Services.

Requests for students who require additional NHS LSF payments must be submitted through the NHS LSF university portal as a course change request.

#### Circumstances that could reasonably be expected to cause disruption include

- mental ill-health
- physical illness and injury
- bereavement
- a caring responsibility

Please refer to submitting a request for additional funding later in this section.

#### Circumstances where further funding will not be considered

You should not submit a course change request for additional funding if the following circumstances apply:

- Academic failure where academic failure applies with no other mitigating circumstances
- COVID-19 this will no longer be accepted as a reason for additional funding on its own.

If you have any questions regarding additional funding, please contact us through the queries button in the portal.

## 15. Submitting an additional funding request

This section of the portal allows you to request additional funding for a student. This request has been added to the portal to prevent having to use the email process. As part of this request, you will be asked to confirm.

- What are the dates for the additional funding?
- Which study year does the additional funding relate to?
- Is the student expected to complete the academic year?

Once you have answered all the questions above, you will be presented with a free text box to enter the reason(s) why a student requires additional funding.

|                                               | Blogg's change reques                | Ē             |
|-----------------------------------------------|--------------------------------------|---------------|
| Change request                                | Additional funding                   | <u>Change</u> |
| Date from                                     | 15 March 2023                        | Change        |
| Date to                                       | 15 June 2023                         | Change        |
| Academic year                                 | Year 1                               | Change        |
| Expected to<br>complete the<br>academic year? | Yes                                  | <u>Change</u> |
| eason for<br>dditional<br>unding              | These are the details of why         | <u>Change</u> |
| Additional<br>comment                         | These are the additional<br>comments | Change        |

Before submitting the request to the NHSBSA Student Services a 'Check change request' page will be displayed giving you the ability to amend any of the information provided by clicking 'change' on the section you need to amend.

Once you click 'Submit' on any change request you will be presented by a screen confirming the request has been submitted to the NHSBSA Student Services.

# **16. Activity history**

To view the activities log you must select Student Search in the navigation menu and click on the student's name to open the student's details screen. This screen now displays the activity history in date order. Each activity will have a status of open or closed.

- Open Not yet actioned by NHSBSA Student Services
- Closed Actioned by NHSBSA Student Services

| Reference Number<br>SSRN0083668                                |                                                                           | Date of birth<br>05/08/1980   |            | Email<br>nhsstudentter<br>om       | nhstudenttestemail+20@gmail.c    |  |
|----------------------------------------------------------------|---------------------------------------------------------------------------|-------------------------------|------------|------------------------------------|----------------------------------|--|
| Address<br>1<br>High Lane<br>Liverpool<br>Fieetwood<br>FYS 76P |                                                                           | Phone number<br>01234 1234567 |            | General stu                        | dent query                       |  |
| Course appl                                                    | ication history                                                           |                               |            |                                    |                                  |  |
| Course name                                                    | Academic year                                                             | Study year                    | Start date | Status                             | Actions                          |  |
| Adult<br>Nursing                                               | September<br>2020                                                         | Year 1                        |            | Matched student - in<br>attendance | View.intake<br>Change<br>request |  |
| Activity h                                                     |                                                                           |                               | _          |                                    |                                  |  |
| Commer<br>Date cre                                             | Query - 14/10/2021<br>Its: ff<br>ated: 14/10/2021 09<br>by: Dave Marshall |                               | en)        |                                    |                                  |  |
| Date last                                                      | t updated: 14/10/20<br>ated by: Dave Mars                                 |                               |            |                                    |                                  |  |

# 17. User administration

We have created three types of user for the portal and their permissions are as follows:

**HEI Admin** this role can only be assigned and managed by the NHSBSA Student Services. Any user with this role has control over other users at their university and can manage these (including creation of new users, amendment to current users and deactivating accounts for users no longer required) via the 'User administration' section. They also have write access to the 'Courses' section, where enrolment confirmation will be provided and post-payment, details of any changes to circumstances for a student, including withdrawals, resumptions, changes of course and other student specific queries.

If you need multiple HEI admin accounts then you will need to request these from NHSBSA Student Services.

HEI Admin users assume responsibility for managing the other users at their university and it is expected that the user list will be maintained, including the deactivation of accounts where required.

If a HEI admin leaves their organisation, NHSBSA Student Services should be notified so the defunct admin account can be removed and another allocated if required.

**HEI User** will have write access to the 'Courses' section, where enrolment confirmation will be provided and post-payment, details of any changes to circumstances for a student, including withdrawals, resumptions, changes of course and other student specific queries.

**HEI Read** will give the user a read-only view of the portal. They will be able to see the information but won't be able to make any changes.

User administration can be accessed by clicking the relevant option of the navigation menu.

Once here, you'll be prompted to enter a surname and/ or email address for the user, then click 'Search'. If the user exists, the portal will return a result.

If no search results are presented, this means there is no existing account for the user and you need to create one by clicking 'create user'.

| NHS Learning Support Fund<br>Dashboard                                         |                                                            |                       |                       |
|--------------------------------------------------------------------------------|------------------------------------------------------------|-----------------------|-----------------------|
| Navigation                                                                     | SHEFFIELD HALLAM U                                         |                       |                       |
| Courses                                                                        | 295                                                        | 12                    | /iew Course details   |
| Student search<br>User administration                                          | Students requiring action                                  | Courses               |                       |
| Change password<br>General queries                                             | Here you'll find answers to                                | frequently asked qu   | estions and any       |
| TDAE Claims                                                                    | messages from NHSBSA Stu                                   |                       | contonis and any      |
| •                                                                              | If your query is not answere<br>can raise a general query. | ed by the items on th | ne notice board, you  |
| NHS Learning Sup<br>User search<br>Surname<br>Search Create us<br>Clear search | Emai                                                       | 1                     |                       |
| < Go back                                                                      |                                                            |                       |                       |
| There is a problem<br>No users have been found. Bef<br>details.                | iore creating a new user, ple                              | ase check you have    | used the correct user |
| User search                                                                    |                                                            |                       |                       |
| Surname fin                                                                    | Email                                                      |                       |                       |
| Search Create user                                                             |                                                            |                       |                       |
| Clear search                                                                   |                                                            |                       |                       |

Here you will need to provide the email address, surname, first name, Job/department, contact number and intended role type for the user and indicate whether the account is active or not.

Once this information is correct, click 'create'. This will email the new user with an activation link and next steps to activate their account.

| Email                           |                      |  |
|---------------------------------|----------------------|--|
|                                 |                      |  |
| Surname                         | 1                    |  |
|                                 |                      |  |
| First name                      |                      |  |
| [                               |                      |  |
| Job/Department                  |                      |  |
|                                 |                      |  |
| Contact number                  |                      |  |
|                                 |                      |  |
| Role                            |                      |  |
| ROLE_HEI_USER                   | ~                    |  |
| Which courses is the user respo | nsible for?          |  |
| Adult Nursing                   | Operating Department |  |
| Child Nursing                   | Practitioner         |  |
| Mental Health Nursing           | test course          |  |
| Midwifery                       |                      |  |
| Login active?                   |                      |  |
| Yes No                          |                      |  |
|                                 |                      |  |

Alternatively, immediately clicking 'search' will display a list of all existing users associated with your university.

| Surname            | Email               |      |        |
|--------------------|---------------------|------|--------|
| Search Create user |                     |      |        |
| Search results     |                     |      |        |
| Jearchitesaits     |                     |      |        |
| Email              | Name A              | Role | Active |
|                    | Name  Bobbus Cattus | Role | Activ  |

Clicking a users' email address will present the details for the selected account. Actions here include:

- Changing details for the account owner
- Amending the role
- Making the account active/inactive

Any changes you make to the account can be committed by clicking 'update' or aborted by clicking 'cancel'.

| swbtest001+hei055@gmail.com      |                      |   |
|----------------------------------|----------------------|---|
| Surname                          |                      |   |
| ffive                            |                      |   |
| First name                       |                      |   |
| ffive                            |                      |   |
| ob/Department                    |                      |   |
|                                  |                      |   |
| Contact number                   |                      |   |
| contact number                   |                      |   |
|                                  |                      |   |
| Role                             |                      |   |
| ROLE_HEI_READ                    |                      | * |
| Which courses is the user respon | sible for?           |   |
| Adult Nursing                    | Operating Department |   |
| Child Nursing                    | Practitioner         |   |
| Mental Health Nursing            | test course          |   |
| Midwifery                        |                      |   |
|                                  |                      |   |
| .ogin active?                    |                      |   |
| Yes  No                          |                      |   |
|                                  |                      |   |

Please remember:

- Do not share your password with anyone else as this creates a security risk to the student's accounts and across the wider systems.
- If someone requires a different user access level, please speak to your designated admin user in the first instance.
- It is important you notify us when users no longer require access so their accounts can be closed. By failing to notify us of a staff member no longer needed access, this creates a security risk to the students' accounts and the wider system.

| Surname Emai                          |                   |       |        |
|---------------------------------------|-------------------|-------|--------|
| Surname Emai                          |                   |       |        |
|                                       |                   |       |        |
| Search Create user                    |                   |       |        |
| Clear search                          |                   |       |        |
| Search results                        |                   |       |        |
|                                       | No                | Role  |        |
| Email                                 | Name 🔺            | Role  | Active |
| testenvironment277+9@gmail.com        | Bobbus Cattus     | HEI   | Yes    |
|                                       |                   | ADMIN |        |
| testenvironment277+8@gmail.com        | Bobby Catty       | HEI   | Yes    |
|                                       |                   | ADMIN |        |
| marshall.dave2000+heiadmin4@gmail.com | Dave Marshall     | HEI   | Yes    |
| _                                     |                   | ADMIN |        |
| marshall.dave2000+hei@gmail.com       | Dave Marshall     | HEI   | Yes    |
|                                       |                   | ADMIN |        |
| marshall.dave2000+heiadmin2@gmail.com | Dave Marchall     | HEI   | No     |
|                                       | bure marshan      | ADMIN |        |
| swbtest001+hei008@gmail.com           | eight eight       | HEI   | Yes    |
| sworestoo renerooosgiffall.com        | eight eight       | ADMIN | 165    |
|                                       |                   |       |        |
| swbtest001+hei018@gmail.com           | eighteen eighteen | HEI   | Yes    |